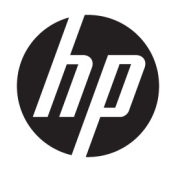

Guía del usuario

© Copyright 2017 HP Development Company, L.P.

La información contenida en el presente documento está sujeta a cambios sin previo aviso. Las únicas garantías sobre los productos y servicios de HP se presentan en la declaración de garantía expresa que acompaña a dichos productos y servicios. Nada de lo que aquí se indica debe interpretarse como parte de una garantía adicional. HP no será responsable de los errores técnicos o editoriales, ni de las omisiones aquí contenidas.

#### **Anuncio sobre el producto**

Esta guía describe las funciones comunes a la mayoría de los modelos. Es posible que algunas funciones no estén disponibles en su producto. Para acceder a la guía del usuario más reciente, vaya a [http://www.hp.com/](http://www.hp.com/support) [support](http://www.hp.com/support) y seleccione su país. Seleccione **Encuentre su producto** y siga las instrucciones que aparecen en pantalla.

Primera edición: enero de 2017

Referencia del documento: 919611-E51

#### **Acerca de esta guía**

Esta guía proporciona información sobre las características del monitor, la configuración y las especificaciones técnicas.

- **¡ADVERTENCIA!** Indica una situación peligrosa que, si no se evita, **podría** causar la muerte o lesiones graves.
- **PRECAUCIÓN:** Indica una situación peligrosa que, si no se evita, **podría** causar lesiones entre moderadas y leves.
- **IMPORTANTE:** Indica la información considera importante pero no relacionada con peligros (por ejemplo, mensajes relacionados con daños materiales). Un aviso alerta al usuario de que si no se sigue un procedimiento exactamente como se describe puede producirse una pérdida de datos o daños al hardware o software. También contiene información esencial para explicar un concepto o para completar una tarea.
- **NOTA:** Contiene información adicional para hacer énfasis o complementar puntos importantes del texto principal.
- **SUGERENCIA:** Proporciona sugerencias útiles para completar una tarea.

# Tabla de contenido

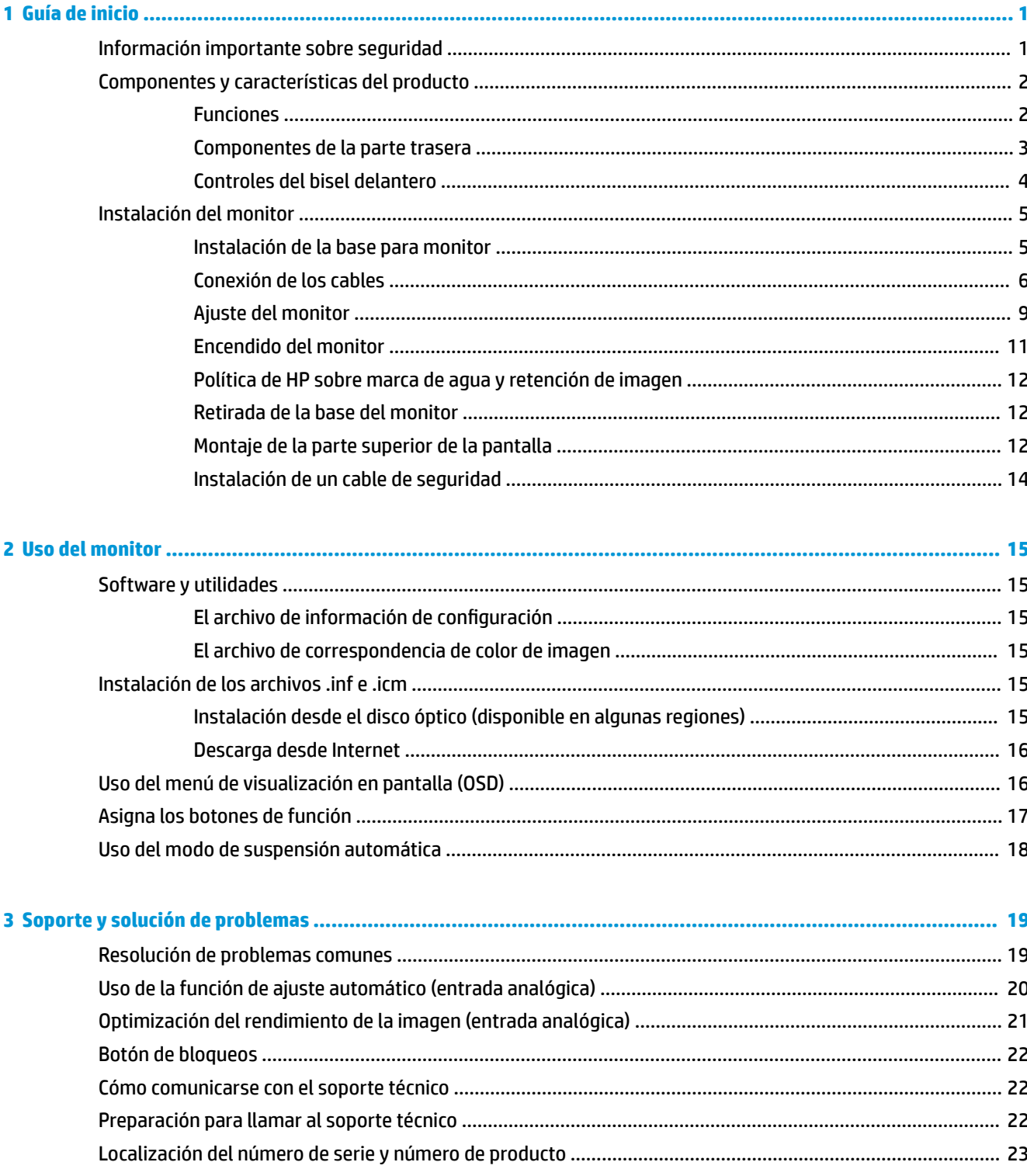

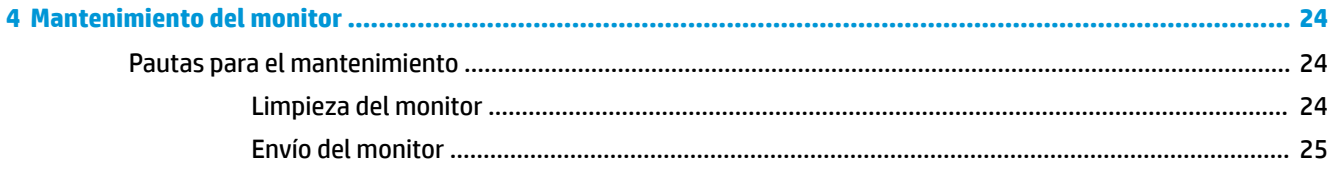

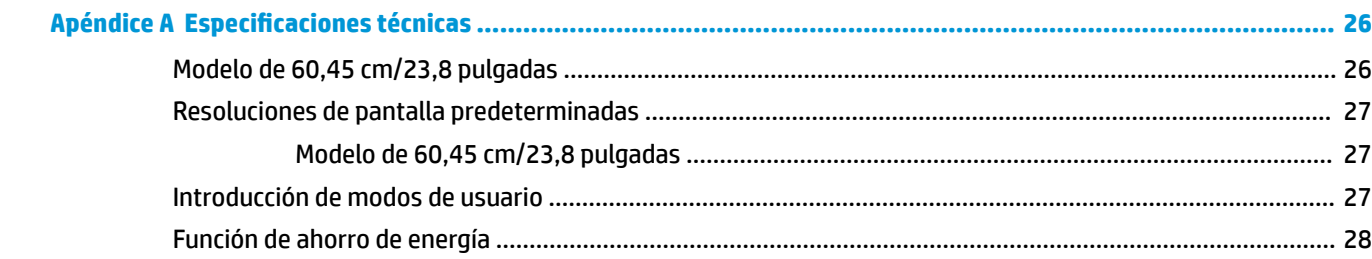

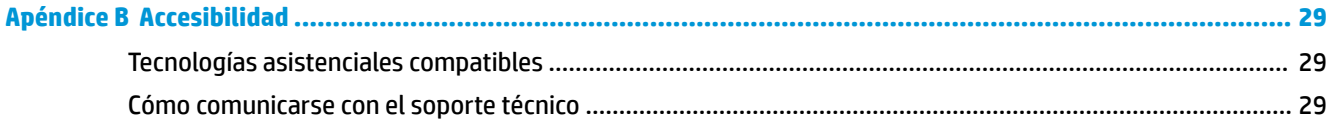

# <span id="page-6-0"></span>**1 Guía de inicio**

### **Información importante sobre seguridad**

Se incluye un cable de alimentación con el monitor. Si utiliza otro cable, utilice solamente una fuente de alimentación y una conexión apropiadas para este monitor. Para obtener información sobre el cable y adaptador de alimentación correcto para usar con el monitor, consulte la sección *Avisos sobre el producto*  suministrada en su disco óptico o en el kit de documentación.

**A ¡ADVERTENCIA!** Para reducir el riesgo de descargas eléctricas o daños al equipo:

• Enchufe el cable de alimentación a una toma eléctrica de CA que usted pueda alcanzar fácilmente en todo momento.

• Desconecte la alimentación del equipo desenchufando el cable de alimentación de la toma eléctrica de CA.

• Si el cable de alimentación tiene un enchufe de tres patas, conéctelo a una toma eléctrica de tres patas con conexión a tierra. No desactive la pata correspondiente a la conexión a tierra del cable de alimentación, por ejemplo conectando un adaptador de dos patas. La pata de conexión a tierra es una medida de seguridad muy importante.

Para su seguridad, no coloque nada sobre los cables de alimentación u otros cables. Acomódelos de manera que nadie pueda pisarlos accidentalmente ni tropezar con ellos.

Para reducir el riesgo de lesiones serias, lea la *Guía de seguridad y ergonomía*. Describe la configuración adecuada de la estación de trabajo y los hábitos de postura correcta, de salud y de trabajo para usuarios del equipo. La *Guía de seguridad y ergonomía* también proporciona información importante sobre seguridad eléctrica y mecánica. La *Guía de seguridad y ergonomía* está disponible en la web en [http://www.hp.com/](http://www.hp.com/ergo) [ergo.](http://www.hp.com/ergo)

**IMPORTANTE:** Para garantizar la protección del monitor y del equipo, conecte todos los cables de alimentación y los dispositivos periféricos correspondientes (como monitor, impresora o escáner) a algún dispositivo protector contra sobrevoltaje, como un extensor de alimentación o una fuente de alimentación ininterrumpida (UPS). Ni todos los extensores de alimentación ofrecen protección contra sobrevoltaje; por lo que debe estar indicado en una etiqueta que poseen este recurso. Utilice un extensor de alimentación cuyo fabricante proporcione una garantía de reemplazo por daños, de modo que pueda reemplazar el equipo si falla la protección contra sobrevoltaje.

Utilice los muebles de oƬcina apropiados y de tamaño correcto proyectados para soportar su monitor LCD HP.

**¡ADVERTENCIA!** Los monitores LCD que se colocan inadecuadamente sobre tocadores, librerías, estantes, escritorios, parlantes, armarios, o carretillas pueden caer y causar lesiones corporales.

Cuide que no se interƬera con los cables conectados al monitor LCD y que nadie los tire, agarre o tropiece con ellos.

Asegúrese de que el total de amperios de los productos conectados a la toma de corriente no exceda la clasificación eléctrica de la toma de corriente, y de que el total de amperios de los productos conectados al cable no exceda la clasificación eléctrica del cable. Consulte la etiqueta del cable de alimentación para determinar la clasificación de amperios (AMPS o A) de cada dispositivo.

Instale el monitor cerca de una toma de CA para que pueda llegar con facilidad. Desconecte el monitor tomando el enchufe con firmeza y retirándolo de la toma de CA. Nunca desconecte el monitor tirando el cable.

No deje caer el monitor ni lo coloque sobre una superficie inestable.

<span id="page-7-0"></span>**WEY NOTA:** Este producto es adecuado para el entretenimiento. Coloque el monitor en un entorno luminoso controlado para evitar la interferencia de la luz y de las superficies brillantes cercanas que puedan causar reflejos molestos de la pantalla.

### **Componentes y características del producto**

#### **Funciones**

Entre las características del monitor se incluyen:

- Pantalla con área diagonal visible de 60,45 cm (23,8 pulgadas) y resolución de 1920 x 1080; además, admite pantalla completa para resoluciones más bajas; incluye graduación personalizada para obtener tamaño de máximo de imagen, mientras que mantiene la relación de aspecto original
- Panel antirreflejos con retroiluminación LED
- Amplio ángulo de visualización que permite visualización desde varias posiciones, de pie, sentado o moviéndose
- Recurso de inclinación
- Capacidad de rotación dinámica de la parte superior de la pantalla de orientación horizontal a vertical
- Recursos de ajuste de rotación y altura
- Base extraíble para brindar soluciones flexibles de montaje del panel de la parte superior de la pantalla
- Entradas de vídeo DisplayPort, DVI y VGA
- Función Plug and Play si su sistema operativo lo admite
- Provisión de ranura de cable de seguridad en la parte trasera del monitor para cable de seguridad opcional
- Ajustes del menú en pantalla en varios idiomas para fácil configuración y optimización de la pantalla
- Software HP Display Assistant para ajustar la configuración del monitor y activar las funciones antirrobo
- Protección contra copia HDCP (protección de contenido digital de alto ancho de banda) en todas las entradas digitales
- Disco óptico con software y documentación que incluye el controlador del monitor y la documentación del producto
- Recurso de ahorro de energía para cumplir con todos los requisitos para consumo reducido de energía

**NOTA:** Para ver los avisos normativos y de seguridad, consulte el documento *Avisos sobre el producto*  suministrado en su kit de documentación. Para localizar actualizaciones de la guía del usuario de su producto, vaya a<http://www.hp.com/support>. Seleccione **Encuentre su producto** y siga las instrucciones que aparecen en pantalla.

### <span id="page-8-0"></span>**Componentes de la parte trasera**

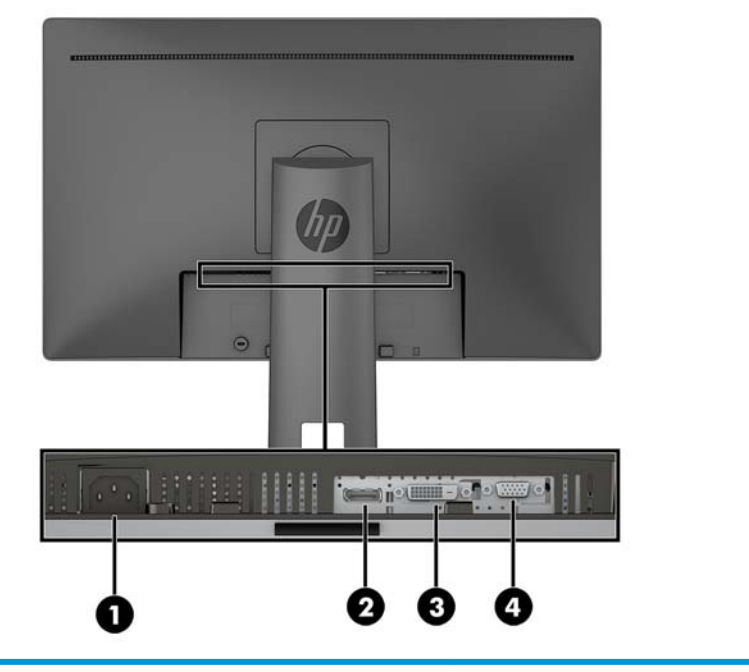

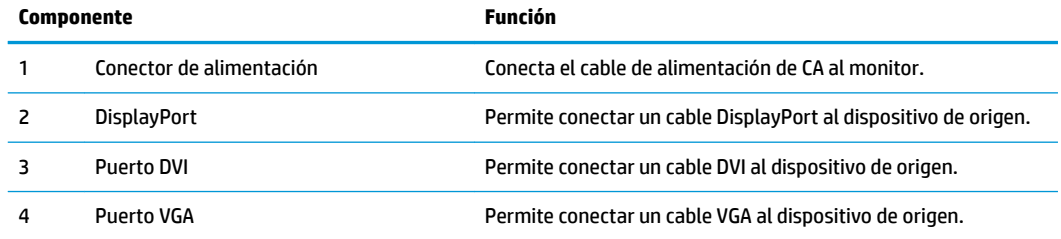

#### <span id="page-9-0"></span>**Controles del bisel delantero**

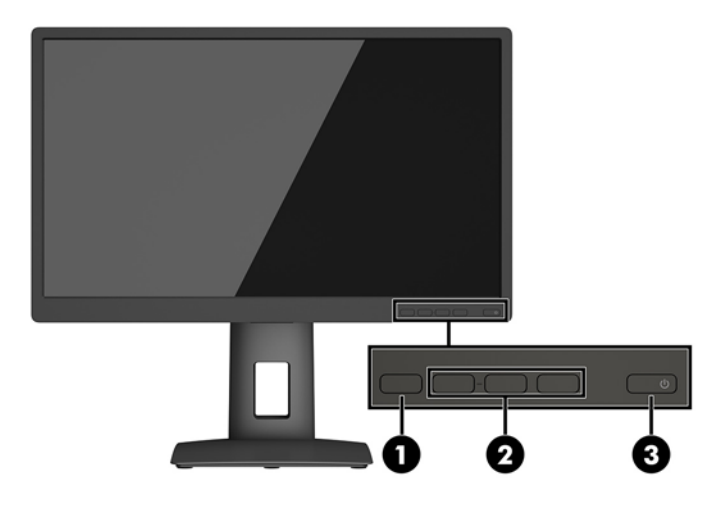

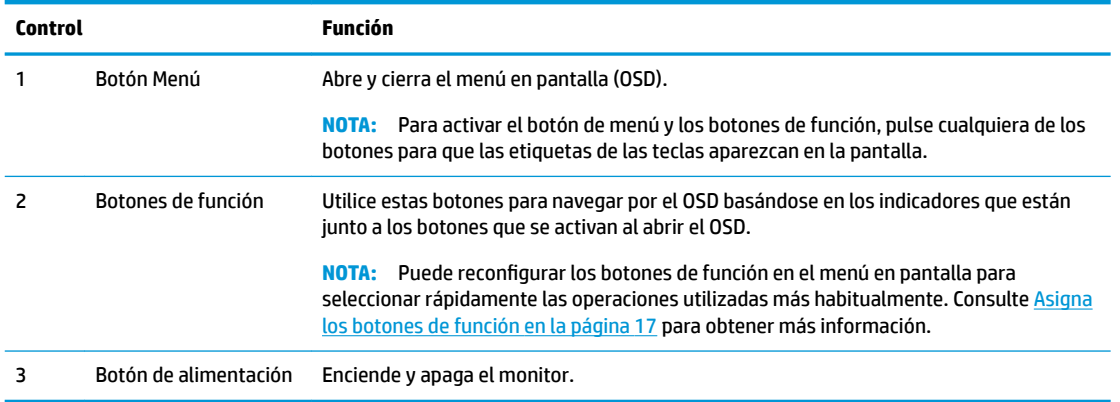

**NOTA:** Para ver un simulador del menú en pantalla, visite HP Customer Self Repair Services Media Library en <http://www.hp.com/go/sml>.

## <span id="page-10-0"></span>**Instalación del monitor**

#### **Instalación de la base para monitor**

- **IMPORTANTE:** No toque la superficie de la pantalla LCD. Presión en la pantalla puede causar no uniformidad de color o desorientación de los cristales de líquido. Si esto ocurre, la pantalla no recuperará su estado normal.
	- **1.** Coloque la parte superior de la pantalla hacia abajo sobre una superficie plana cubierta por un paño limpio y seco.
	- **2.** Desplace la parte superior de la placa de montaje **(1)** sobre el pedestal bajo el borde superior del hueco en la parte posterior del panel.
	- **3.** Baje la parte inferior de la placa de montaje de la base **(2)** en el alojamiento hasta que encaje en su sitio.
	- **4.** El pestillo **(3)** sube cuando se ha colocado la base.

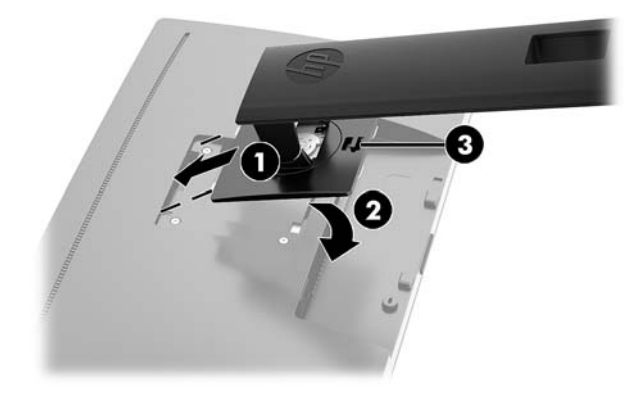

#### <span id="page-11-0"></span>**Conexión de los cables**

- **NOTA:** El monitor se suministra con cables seleccionados. No todos los cables que se muestran en esta sección se incluyen con el monitor.
	- **1.** Coloque el monitor próximo a su equipo en un lugar práctico y con buena ventilación.
	- **2.** Antes de conectar los cables, páselos a través del agujero organizador de cables del centro de la base.

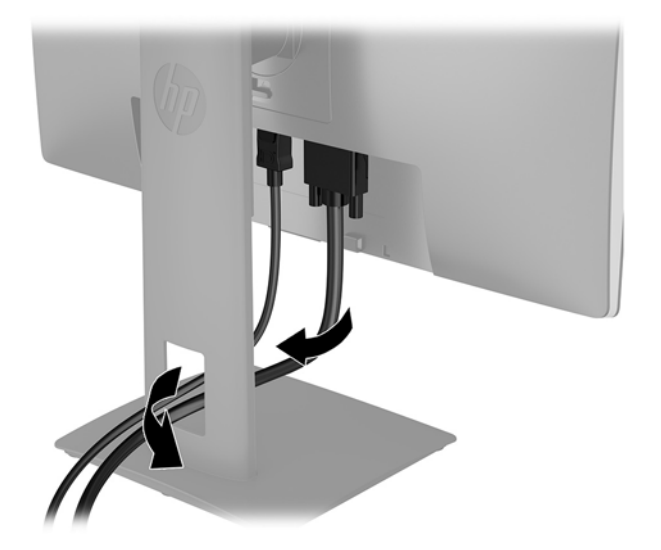

- **3.** Conecte un cable de vídeo.
	- **W** NOTA: El monitor determinará automáticamente cuales entradas poseen señales de vídeo válidas. Las entradas pueden seleccionarse pulsando el botón Menú para acceder al menú en pantalla (OSD) y seleccionando **Control de entrada**.
		- Conecte un cable DisplayPort al puerto DisplayPort en la parte trasera del monitor y el otro extremo al puerto DisplayPort del dispositivo de origen.

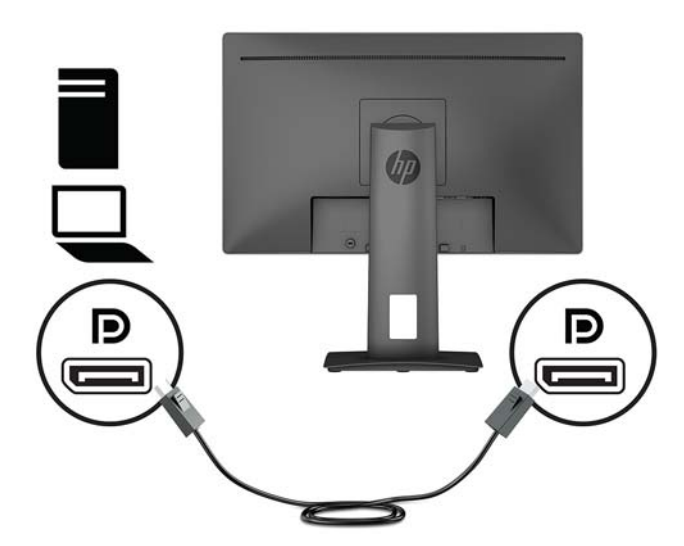

● Conecte un cable DVI al puerto DVI en la parte trasera del monitor y el otro extremo al puerto DVI del dispositivo de origen.

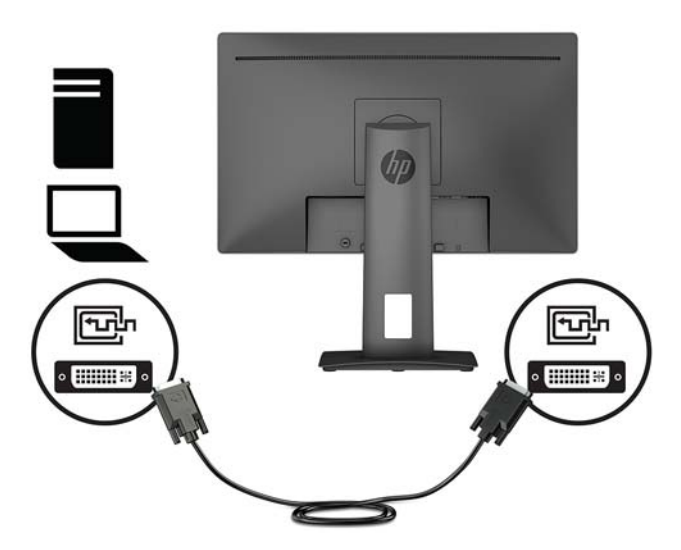

● Conecte un cable VGA al puerto VGA en la parte trasera del monitor y el otro extremo al puerto VGA del dispositivo de origen.

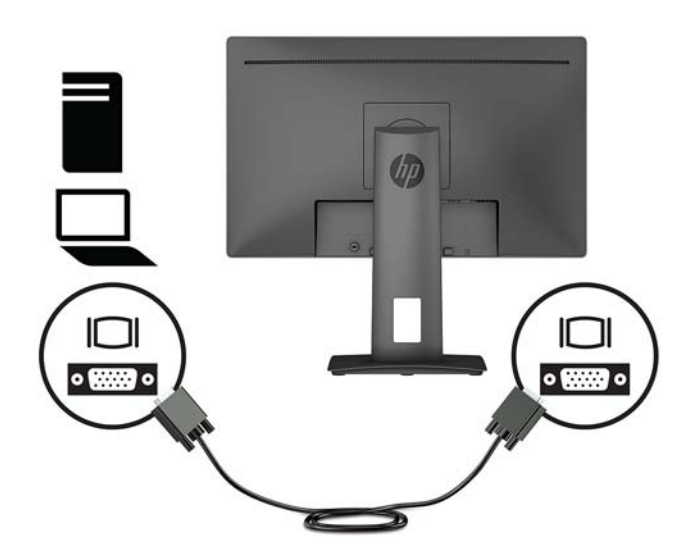

**4.** Conecte un extremo del cable de alimentación al conector de alimentación que se encuentra en la parte trasera del monitor y conecte el otro extremo a una toma de corriente de CA.

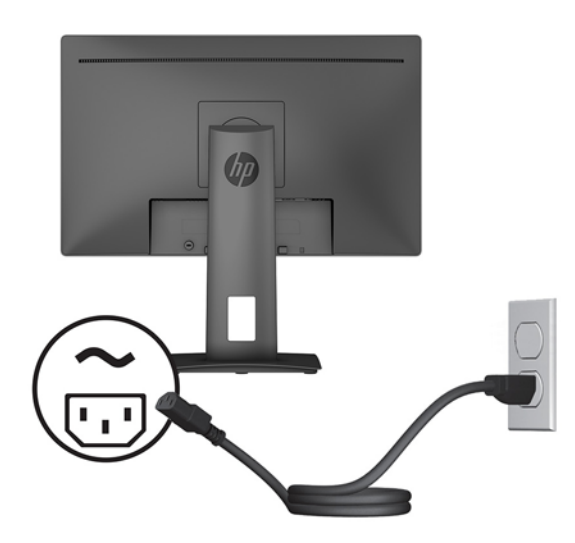

**ADVERTENCIA!** Para reducir el riesgo de descargas eléctricas o daños al equipo:

No deshabilite el enchufe de conexión a tierra del cable de alimentación. El enchufe de conexión a tierra es una medida de seguridad muy importante.

Enchufe el cable de alimentación a una toma de CA con conexión a tierra que se pueda acceder fácilmente en todo momento.

Desconecte la alimentación del equipo desenchufando el cable de alimentación de la toma eléctrica de CA.

Para su seguridad, no coloque nada sobre los cables de alimentación u otros cables. Acomódelos de manera que nadie pueda pisarlos accidentalmente ni tropezar con ellos. No jale los cables. Al desenchufar un cable desde la fuente de alimentación de CA, tome el cable por el enchufe.

#### <span id="page-14-0"></span>**Ajuste del monitor**

**1.** Incline la parte superior de la pantalla hacia adelante o hacia atrás para colocarla a un nivel visual cómodo.

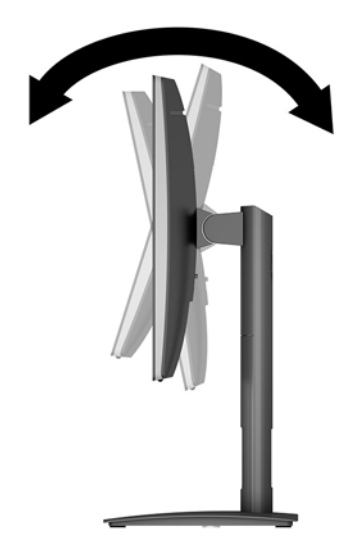

**2.** Gire la parte superior de la pantalla a la izquierda o hacia la derecha para obtener el mejor ángulo de visualización.

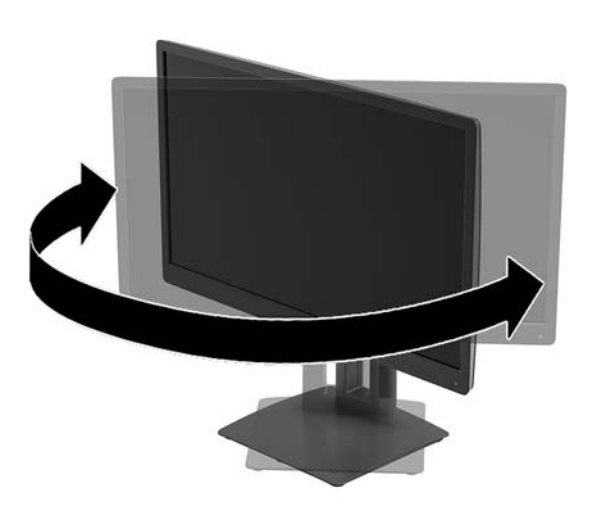

**3.** Ajuste la altura del monitor a una posición cómoda para su estación de trabajo individual. El borde superior del panel frontal del monitor no debe exceder una altura que sea paralela a la altura de sus ojos. Un monitor que tenga una posición baja y reclinada puede ser más cómodo para usuarios con lentes correctivos. El monitor debe cambiarse de posición a medida que ajuste su posición de trabajo durante el día.

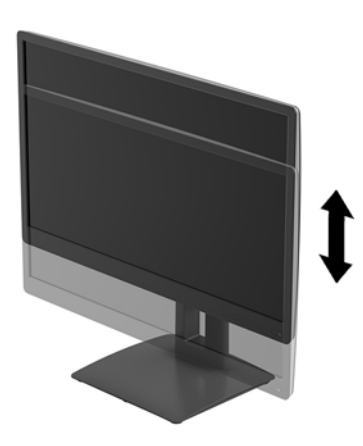

- **4.** Puede girar la parte superior de la pantalla de la orientación de visualización horizontal a la vertical para adaptarse a su aplicación.
	- **a.** Ajuste el monitor para la posición de altura completa e incline la parte superior de la pantalla hacia atrás a una posición de inclinación completa.
	- **b.** Gire la parte superior de la pantalla 90° en dirección de las agujas del reloj para pasar de la orientación horizontal a la vertical.
	- **IMPORTANTE:** Si el monitor no está en la posición de altura completa e inclinación completa al girarlo, la esquina inferior derecha del panel de la parte superior de la pantalla entrarán en contacto con la base y puede potencialmente causar daños en el monitor.

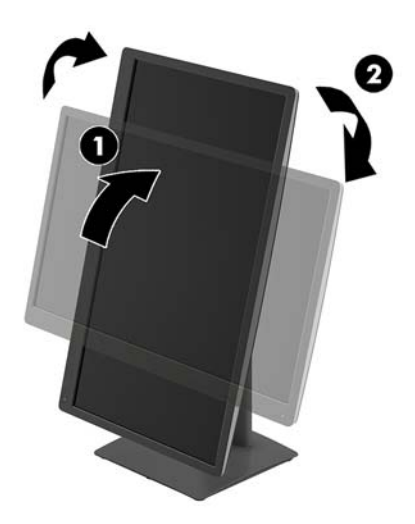

<span id="page-16-0"></span>**WE NOTA:** Para ver información en la pantalla en modo vertical, puede instalar el software HP Display Assistant incluido en el disco óptico de software y documentación. La posición del menú en pantalla también se puede girar al modo vertical. Para girar el menú en pantalla, acceda al menú en pantalla pulsando el botón Menu (Menú) en el bisel frontal, seleccione **OSD Control** (Control del menú en pantalla) desde el menú y, a continuación, seleccione **OSD Rotation** (Rotación del menú en pantalla).

#### **Encendido del monitor**

- **1.** Pulse el botón de inicio/apagado del dispositivo de origen para apagarlo.
- **2.** Presione el botón de alimentación en la parte frontal del monitor para encenderlo.

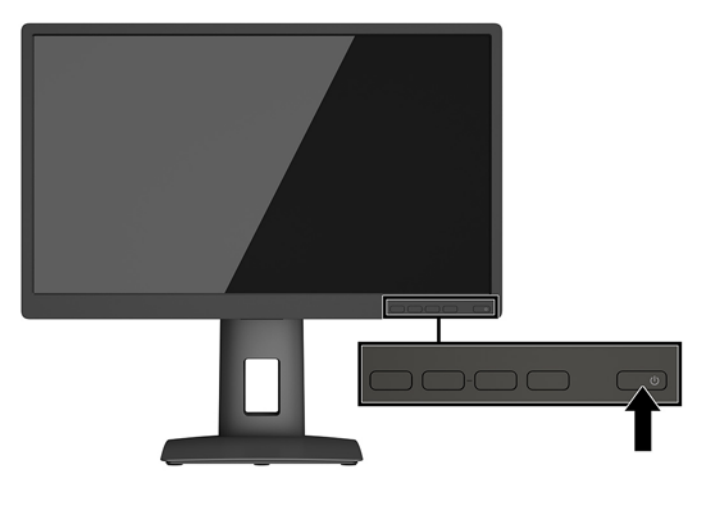

**IMPORTANTE:** Es posible que ocurran daños como la marca de una imagen en la pantalla de monitores que muestren la misma imagen estática en pantalla por un período de 12 o más horas consecutivas sin uso. Para evitar daños como una imagen marcada en la pantalla del monitor, tenga activado una aplicación salvapantallas o apague el monitor cuando no lo use durante un periodo prolongado de tiempo. La retención de imagen es una condición que puede ocurrir en todas las pantallas LCD. Monitores con "marca de retención en pantalla" no están cubiertos por la garantía HP.

**WARI:** Si pulsar el botón de alimentación no surte efecto, es posible que la función de bloqueo del botón de alimentación esté activada. Para desactivar esta función, mantenga pulsado el botón de alimentación del monitor durante 10 segundos.

**W NOTA:** Puede desactivar el LED de encendido en el menú en pantalla (OSD). Pulse el botón Menú situado en la parte frontal del monitor y, a continuación, seleccione **Control de energía** > **LED de alimentación** > **Apagado**.

Cuando se enciende el monitor, aparece por 5 segundos un mensaje del estado del monitor. El mensaje muestra qué entrada es la señal activa actual, el estado de la configuración de la fuente del interruptor automático (encendido o apagado; la configuración predeterminada es encendido), la resolución de pantalla predeterminada actualmente y la resolución de pantalla predeterminada recomendada.

El monitor escanea automáticamente las entradas de señal buscando una entrada activa, y utiliza esa entrada para la pantalla.

#### <span id="page-17-0"></span>**Política de HP sobre marca de agua y retención de imagen**

Los modelos de monitor IPS se han diseñado con tecnología de visualización IPS (In-Plane Switching) que proporciona ángulos de visualización con mayor amplitud y una calidad de imagen mejorada. Los monitores IPS son adecuados para una amplia variedad de aplicaciones de calidad de imagen avanzada. Esta tecnología de panel, sin embargo, no es adecuada para aplicaciones que muestren imágenes inmóviles o fijas durante periodos de tiempo prolongados sin la utilización de un protector de pantalla. Estos tipos de aplicaciones pueden incluir cámaras de vigilancia, videojuegos, logotipos publicitarios y plantillas que se visualicen en la pantalla durante largos periodos de tiempo. Las imágenes estáticas pueden causar daños por retención de imagen que podrían mostrarse como manchas o marcas de agua en la pantalla del monitor.

#### **Retirada de la base del monitor**

Puede quitar el panel de la parte superior de la pantalla del pie para instalar el panel en la pared, un brazo oscilante u otro dispositivo de montaje.

- **IMPORTANTE:** Antes de comenzar a desmontar el monitor, asegúrese de que esté apagado y todos los cables estén desconectados.
	- **1.** Desconecte y retire todos los cables del monitor.
	- **2.** Coloque el monitor con la pantalla hacia abajo en una superficie plana cubierta con un paño limpio y seco.
	- **3.** Presione hacia arriba el pestillo cerca de la parte inferior central del monitor **(1)**.
	- **4.** Gire la parte inferior de la base hacia arriba hasta que la placa de montaje y el hueco del panel estén separados **(2)**.
	- **5.** Deslice la base para sacarla del hueco **(3)**.

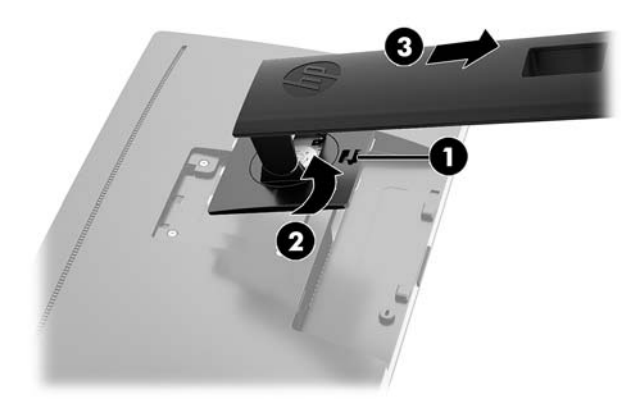

#### **Montaje de la parte superior de la pantalla**

La parte superior de la pantalla puede montarse en una pared, brazo móvil, u otro dispositivo de montaje.

**X NOTA:** Este aparato se ha diseñado para ser compatible con soportes de montaje de pared homologados por UL o CSA.

- **IMPORTANTE:** Este monitor admite orificios de montaje VESA de 100 mm estándar del sector industrial. Para conectar a la parte superior de la pantalla una solución de montaje de otros fabricantes, se requieren cuatro tornillos largos de 10 mm, 0,7 de paso de rosca y 4 mm. Tornillos más largos no deben ser utilizados porque pueden dañar la parte superior de la pantalla. Es importante verificar que la solución de montaje del fabricante esté en conformidad con el estándar VESA y que esté clasificada para soportar el peso de la parte superior de la pantalla. Para obtener un óptimo rendimiento, es importante utilizar los cables de alimentación y vídeo que vienen con el monitor.
	- **1.** Retire la parte superior de la pantalla de la base. Consulte [Retirada de la base del monitor](#page-17-0)  [en la página 12](#page-17-0).
	- **2.** Quite los cuatro tornillos de los orificios VESA ubicados en la parte posterior del panel de la parte superior de la pantalla.

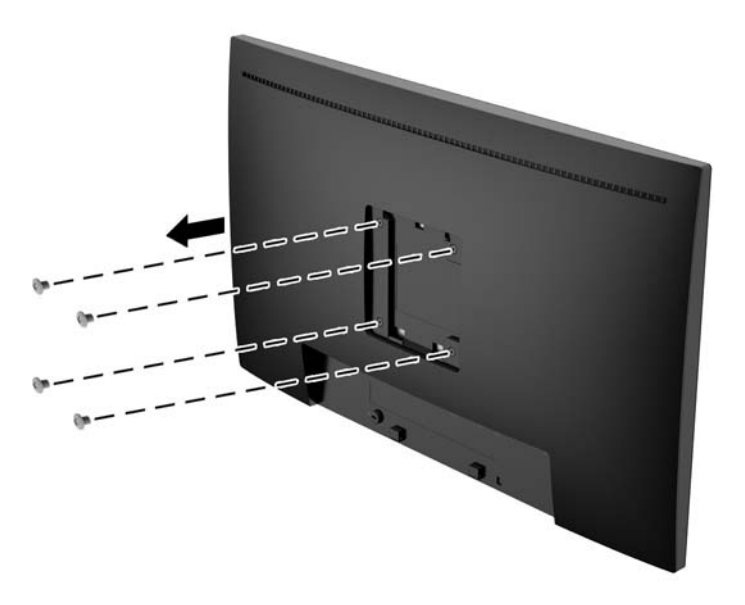

**3.** Coloque la placa de montaje en la pared o brazo extensible de su elección mediante el uso de los cuatro tornillos que se quitaron de los orificios VESA en la parte posterior del panel del la parte superior de la pantalla.

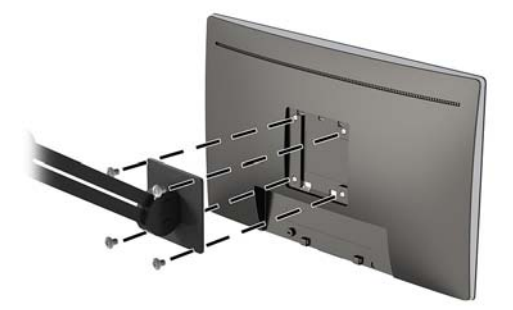

#### <span id="page-19-0"></span>**Instalación de un cable de seguridad**

Puede fijar el monitor a un objeto fijo con un cable de seguridad opcional que oferta HP.

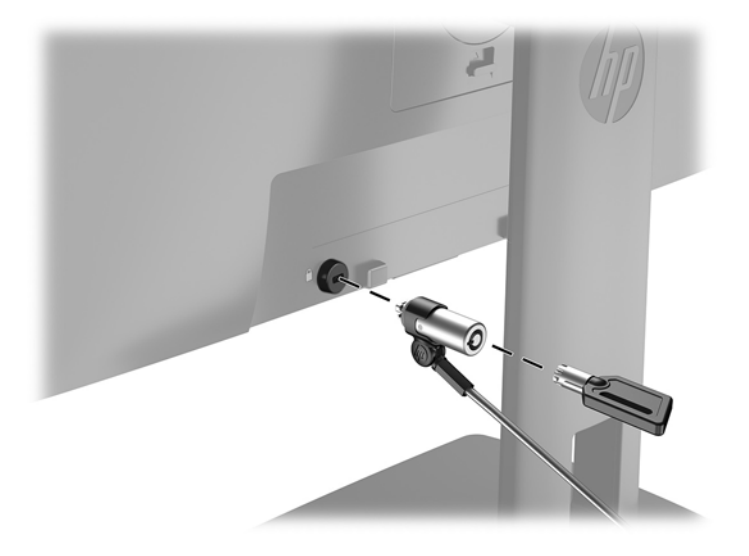

# <span id="page-20-0"></span>**2 Uso del monitor**

## **Software y utilidades**

El disco óptico, si se incluye con el monitor, contiene archivos que pueden ser instalados en el equipo. Si no tiene una unidad óptica, puede descargar los archivos en [http://www.hp.com/support.](http://www.hp.com/support)

- Un archivo .Inf (Información)
- Archivos .Icm (Correspondencia de color de imagen) (uno por cada espacio de color calibrado)

#### **El archivo de información de configuración**

El archivo. inf deƬne los recursos del monitor utilizados por los sistemas operativos Windows para asegurar compatibilidad del monitor con el adaptador de gráficos del equipo.

Este monitor es compatible con Plug and Play de Windows y funcionará correctamente sin instalar el archivo .inf. El recurso Plug and Play (conectar y usar) del monitor requiere que la tarjeta de gráficos del equipo esté en conformidad con el estándar VESA DDC2 y que el monitor se conecte directamente a la tarjeta de gráficos. Plug and Play no funciona a través de conectores tipo BNC independientes o a través de cajas o búferes de distribución.

#### **El archivo de correspondencia de color de imagen**

Los archivos .icm son archivos de datos que se utilizan en combinación con programas de gráficos que proporcionan correspondencia de colores consistente de la pantalla del monitor a la impresora, o del escáner a la pantalla del monitor. Este archivo es activado a partir de programas gráficos que admiten este recurso.

**MOTA:** El perfil de color ICM se graba en conformidad con la especificación del formato de perfil de colores de Internacional Color Consortium (ICC).

### **Instalación de los archivos .inf e .icm**

Después de determinar que necesita realizar una actualización, puede instalar los archivos .inf e .icm desde el disco óptico, si se incluye, o descargarlos.

#### **Instalación desde el disco óptico (disponible en algunas regiones)**

Para instalar los archivos .inf e .icm en el equipo desde el disco óptico, si se incluye uno:

- **1.** Inserte el disco óptico en la unidad óptica del equipo. Aparecerá el menú del disco óptico.
- **2.** Consulte el archivo **HP Monitor Software Information** (Información del software del monitor HP).
- **3.** Seleccione **Install Monitor Driver Software** (Instalar el software de controlador del monitor).
- **4.** Siga las instrucciones que aparecen en pantalla.
- **5.** Verifique que las frecuencias de resolución y renovación adecuadas aparezcan en el panel de control de vídeo de Windows.

#### <span id="page-21-0"></span>**Descarga desde Internet**

Si no tiene un equipo o dispositivo fuente con una unidad óptica, puede descargar la versión más reciente de los archivos .inf e .icm del sitio web de soporte técnico de HP para monitores.

- **1.** Vaya a <http://www.hp.com/support>.
- **2.** Seleccione **Obtener software y controladores**.
- **3.** Siga las instrucciones que aparecen en pantalla para seleccionar su monitor y descargar el software.

### **Uso del menú de visualización en pantalla (OSD)**

Utilice el menú de visualización en pantalla (OSD) para ajustar la imagen de la pantalla del monitor según sus preferencias. Puede acceder y efectuar los ajustes en el menú en pantalla utilizando los botones del bisel frontal del monitor.

Para acceder al menú en pantalla y hacer ajustes, haga lo siguiente:

- **1.** Si el monitor todavía no está encendido, presione el botón de alimentación para encenderlo.
- **2.** Para acceder al menú en pantalla, pulse uno de los cuatro botones del panel frontal para ver las etiquetas de los botones y luego pulse el botón Menú para abrir el OSD.
- **3.** Utilice los tres botones de función para navegar, seleccionar y ajustar las opciones del menú. Las etiquetas de los botones son variables, dependiendo del menú o submenú que esté activo.

La siguiente tabla enumera las selecciones del menú en el OSD.

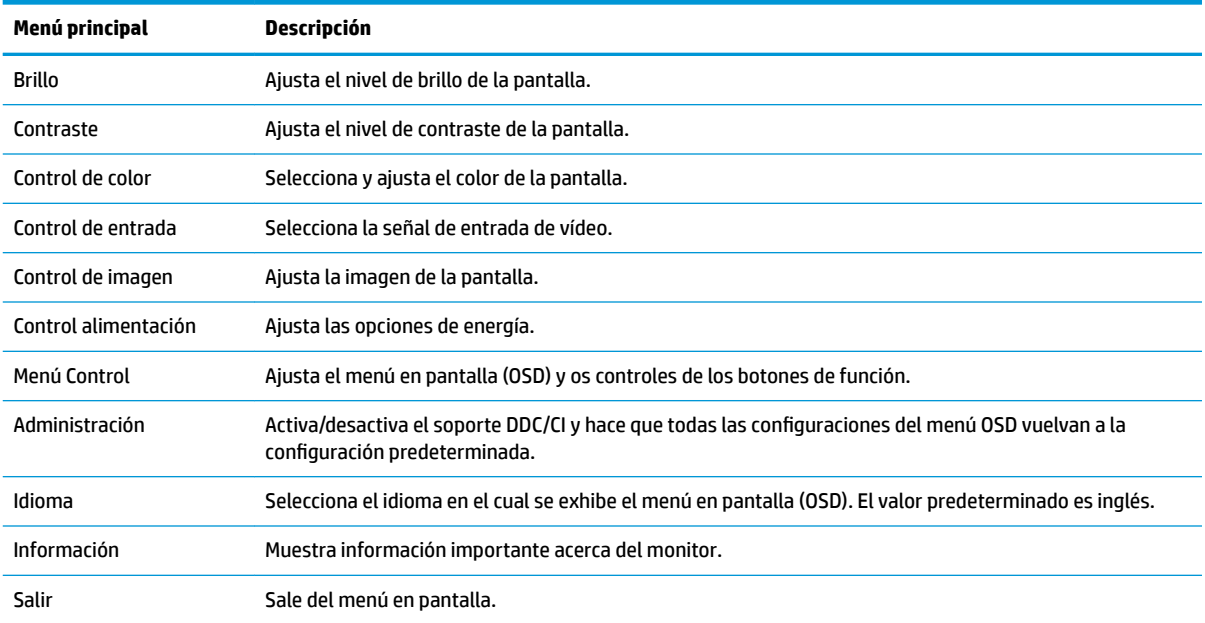

### <span id="page-22-0"></span>**Asigna los botones de función**

Pulse el botón de Menú o uno de los botones de función en la cubierta frontal para activar los botones y mostrar los iconos por encima de los botones. Los iconos de los botones y las funciones predeterminadas se muestran a continuación.

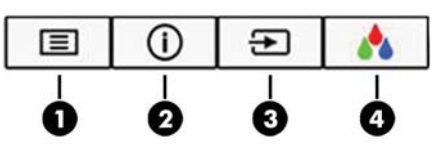

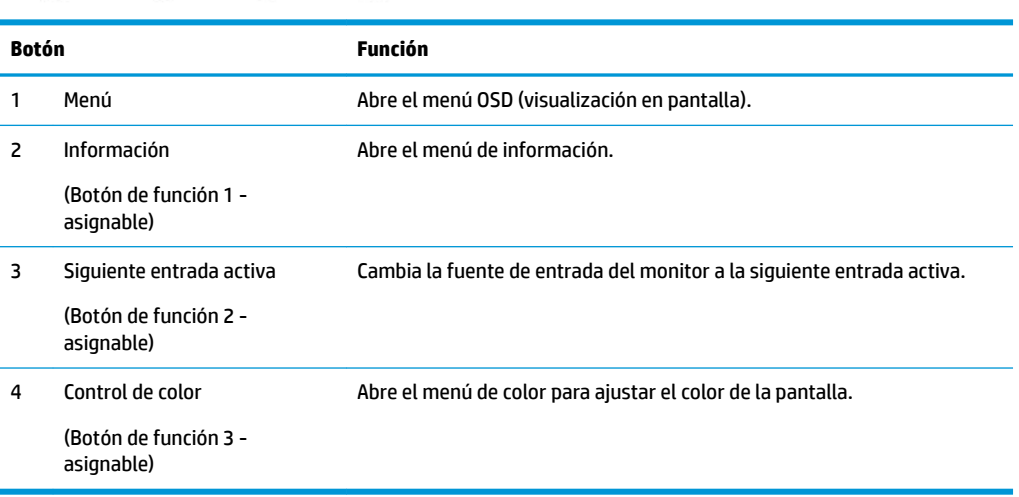

Puede cambiar los botones de función a funciones distintas de sus valores predeterminados para que cuando los botones se activen pueda acceder rápidamente elementos del menú utilizados con mayor frecuencia.

Para asignar los botones de función:

- **1.** Pulse uno de los cuatro botones del panel frontal para ver las etiquetas de las teclas y luego pulse la tecla Menú para abrir el OSD.
- **2.** En el OSD, seleccione **Menú Control** > **Asignar botones** y luego seleccione una de las opciones disponibles para el botón que desee asignar.
- **NOTA:** Solo puede reasignar los tres botones de función. No puede reasignar el botón de Menú o el botón de inicio/apagado.

## <span id="page-23-0"></span>**Uso del modo de suspensión automática**

La pantalla admite una opción de menú en pantalla denominada **Modo de suspensión automática**, que le permite activar o desactivar un estado de alimentación reducida en el monitor. Cuando esté activado el modo de suspensión automática (activado de forma predeterminada), el monitor entrará en un estado de alimentación reducida cuando el equipo host emita señales de potencia baja (ausencia de señal horizontal o vertical de sincronización).

Al entrar en el estado de alimentación reducida (modo de suspensión), la pantalla del monitor se queda en blanco, la luz de fondo se apaga y el indicador LED de alimentación se pone de color ámbar. El monitor consume menos de 0,5 W de energía cuando se encuentra en este estado de alimentación reducida. El monitor se reactivará desde el modo de suspensión cuando el equipo host envía una señal activa al monitor (por ejemplo, si el usuario activa el ratón o el teclado).

Puede desactivar el modo de suspensión automática en el menú en pantalla. Pulse uno de los cuatro botones del panel frontal para ver las etiquetas de las teclas y luego pulse la tecla Menú para abrir el OSD. En el menú en pantalla, seleccione **Control de energía** > **Modo de suspensión automática** > **Apagado**.

# <span id="page-24-0"></span>**3 Soporte y solución de problemas**

## **Resolución de problemas comunes**

La siguiente tabla enumera problemas que pueden ocurrir, la causa posible de cada uno de ellos y las soluciones recomendadas.

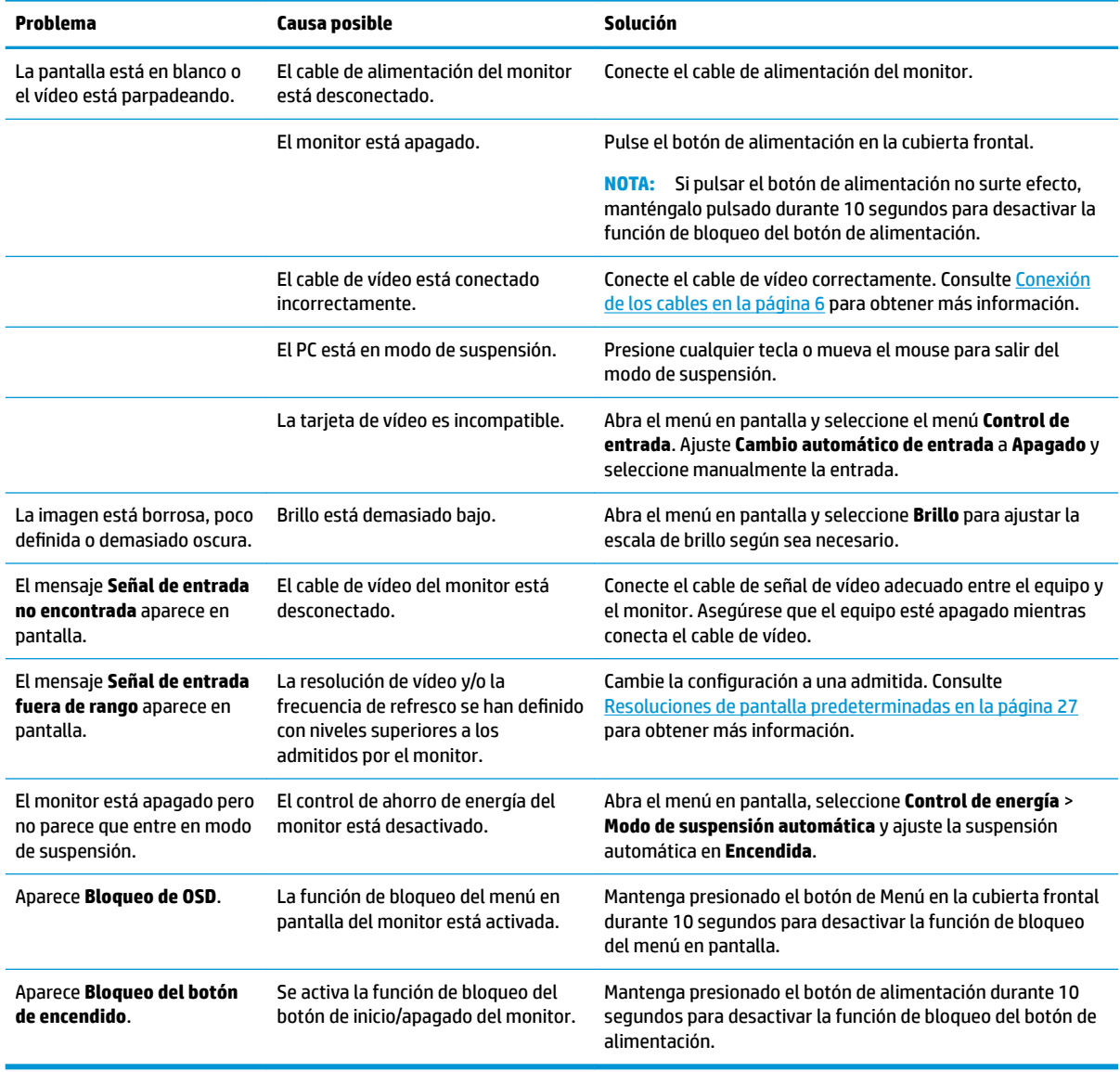

## <span id="page-25-0"></span>**Uso de la función de ajuste automático (entrada analógica)**

Al conƬgurar por primera vez el monitor, cuando se realiza un reinicio de fábrica del equipo, o cada vez que cambie la resolución del monitor, la función de ajuste automático se activará automáticamente e intentará de optimizar la pantalla para usted.

También puede optimizar el rendimiento de la pantalla para la entrada VGA (analógica) en cualquier momento con el botón auto del monitor y la utilidad de software de patrón de ajuste automático que se encuentra en el CD que se proporciona (solo en algunos modelos).

No utilice este procedimiento si el monitor está utilizando otra entrada diferente a VGA. Si el monitor está utilizando una entrada VGA (analógica), este procedimiento puede corregir las siguientes condiciones de calidad de imagen:

- Foco borroso y poco claro
- Efectos de rallas, fantasmas o sombras
- Barras verticales tenues
- Líneas finas de desplazamiento horizontal
- Una imagen descentralizada

Para utilizar el recurso de ajuste automático:

- **1.** Permita que el monitor se caliente por veinte minutos antes de ajustarlo.
- **2.** Presione el botón Auto del bisel frontal del monitor.
	- También puede presionar el botón Menú y luego seleccionar **Control de imagen > Ajuste automático** desde el menú principal del menú en pantalla.
	- Si el resultado no es satisfactorio, continúe con el procedimiento.
- **3.** Inserte el disco óptico en la unidad óptica. Aparecerá el menú del disco óptico.
- **4.** Seleccione **Open Auto-Adjustment Utility** (Abrir la utilidad de ajuste automático). El patrón de configuración de prueba aparece.
- **5.** Presione el botón Auto en el bisel frontal del monitor para producir una imagen estable y centrada.
- **6.** Presione la tecla ESC o cualquier otra tecla del teclado para salir del modelo de prueba.

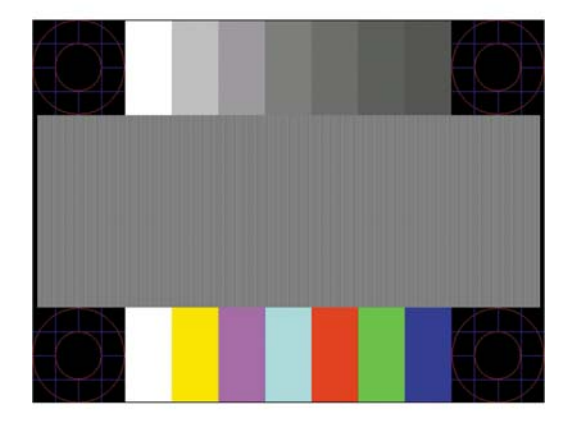

**NOTA:** Puede descargar la utilidad del patrón de prueba de ajuste automático desde [http://www.hp.com/](http://www.hp.com/support) [support](http://www.hp.com/support).

## <span id="page-26-0"></span>**Optimización del rendimiento de la imagen (entrada analógica)**

Dos controles en el menú en pantalla (OSD) pueden ajustarse con el fin de mejorar el rendimiento de la imagen: Reloj y fase (disponible en el menú en pantalla).

**X** NOTA: Los controles de Reloj y fase de reloj son ajustables solo cuando se utilice una entrada analógica (VGA). Estos controles no son ajustables para entradas digitales.

En primer lugar, el Reloj deberá configurarse de manera correcta, debido a que la configuración de la Fase depende de esa definición. Utilice estos controles solamente cuando la función de ajuste automático no proporcione una imagen satisfactoria.

- **Reloj**—aumenta/disminuye el valor para minimizar todas las barras o franjas verticales visibles en el plano de fondo de la pantalla.
- **Fase**—aumenta/disminuye el valor para minimizar el movimiento rápido o borrosidad del vídeo.

**X** NOTA: Al utilizar los controles, obtendrá los mejores resultados utilizando la aplicación de patrón de ajuste automático suministrada con el disco óptico.

Si al ajustar los valores de Reloj y fase, las imágenes del monitor se distorsionan, continúe ajustando los valores hasta que desaparezca la distorsión. Para restablecer las conƬguraciones de fábrica, seleccione **Sí**  desde el menú **Ajuste de fábrica** que aparece en el menú en pantalla (OSD).

Para eliminar las barras verticales (Reloj):

- **1.** Presione el botón Menú en el bisel frontal del monitor para abrir el menú en pantalla (OSD), y a continuación, seleccione **Control de imagen** > **Reloj y Fase**.
- **2.** Utilice los botones de función en el bisel frontal del monitor que muestran iconos flechas hacia arriba y hacia abajo para eliminar las barras verticales. Presione los botones lentamente para no errar el punto de ajuste óptimo.

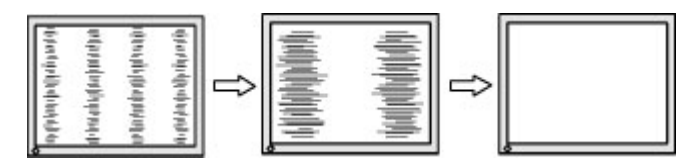

**3.** Después de ajustar el Reloj, si aparece borrosidad, movimiento rápido o barras en pantalla, continúe para ajustar la Fase.

Para eliminar el movimiento rápido o la borrosidad (Fase):

- **1.** Presione el botón Menú en el bisel frontal del monitor para abrir el menú en pantalla (OSD), y a continuación, seleccione **Control de imagen** > **Reloj y Fase**.
- **2.** Pulse los botones de función en el bisel frontal del monitor que muestran iconos flechas hacia arriba y hacia abajo para eliminar el parpadeo o la borrosidad. El parpadeo o borrosidad pueden no ser eliminados dependiendo de su equipo o de la tarjeta gráfica instalada.

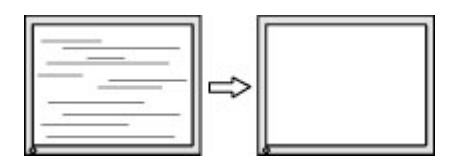

Para posicionar correctamente la pantalla (Posición horizontal o vertical):

**1.** Pulse el botón Menú en el bisel frontal del monitor para abrir el menú en pantalla y a continuación seleccione **Posición de imagen**.

<span id="page-27-0"></span>**2.** Pulse los botones de función en el bisel frontal del monitor que muestran iconos flechas hacia arriba y hacia abajo para ajustar adecuadamente la posición de la imagen en el área de la pantalla del monitor. La posición horizontal cambia la imagen hacia la izquierda o hacia la derecha; la posición vertical cambia la imagen hacia arriba o hacia la abajo.

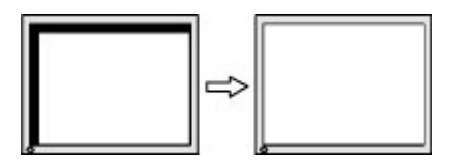

### **Botón de bloqueos**

Mantener presionado el botón de alimentación o el botón Menú durante diez segundos bloqueará las funciones de ese botón. Para restaurar la funcionalidad, mantenga pulsado el botón durante diez segundos. Esta función sólo estará disponible cuando el monitor esté encendido, muestre una señal activa y el menú en pantalla no esté disponible.

### **Cómo comunicarse con el soporte técnico**

Para resolver un problema de hardware o software, vaya a<http://www.hp.com/support>. En este sitio podrá obtener más información acerca de su producto, incluidos enlaces a foros de debate e instrucciones acerca de la solución de problemas. También podrá obtener información acerca de cómo ponerse en contacto con HP y abrir un incidente de soporte.

## **Preparación para llamar al soporte técnico**

Si usted no puede resolver un problema utilizando las sugerencias para solucionar problemas que aparecen en esta sección, es posible que necesite comunicarse con soporte técnico. Tenga la siguiente información disponible cuando llame:

- Número de producto del monitor
- Número de serie del monitor
- Fecha de compra en la factura
- Las condiciones en las que ocurrió el problema
- Mensajes de error recibidos
- Configuración de hardware
- Nombre y versión de hardware y software que está utilizando

## <span id="page-28-0"></span>**Localización del número de serie y número de producto**

El número de serie y el número de producto se encuentran en una etiqueta en la parte posterior de la parte superior de la pantalla. Es posible que necesite estos números al entrar en contacto con HP para obtener información acerca del modelo del monitor.

**NOTA:** Es posible que tenga que girar parcialmente el frente de la pantalla para leer la etiqueta.

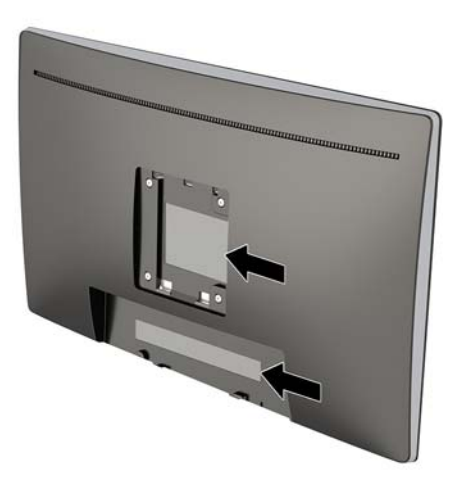

# <span id="page-29-0"></span>**4 Mantenimiento del monitor**

### **Pautas para el mantenimiento**

Para mejorar el rendimiento y extender la vida útil del monitor, siga estas pautas:

- No abra el gabinete del monitor ni intente reparar este producto por sí mismo. Ajuste solamente los controles que se describen en las instrucciones de funcionamiento. Si el monitor no funciona correctamente, se ha caído o se ha dañado, póngase en contacto con el distribuidor, revendedor o proveedor de servicios autorizado de HP.
- Utilice solamente una fuente de alimentación y una conexión adecuadas para este monitor, como se indica en la etiqueta o en la placa trasera del monitor.
- Asegúrese que el total de amperios de los productos conectados a la toma eléctrica de CA no exceda la clasificación eléctrica de la toma eléctrica de CA, y que el total de amperios de los productos conectados al cable no exceda la clasificación eléctrica del cable. Consulte la etiqueta del cable de alimentación para determinar la clasificación de amperios (AMPS o A) de cada dispositivo.
- Instale el monitor cerca de una toma eléctrica de CA para que pueda alcanzar con facilidad. Desconecte el monitor tomando el enchufe con firmeza y retirándolo de la toma eléctrica de CA. Nunca desconecte el monitor tirando el cable.
- Apague el monitor cuando no lo utilice. Usted puede aumentar significativamente la expectativa de vida útil del monitor, utilizando un protector de pantalla y apagando el monitor cuando no lo utilice.

**X NOTA:** Monitores con "marca de retención en pantalla" no están cubiertos por la garantía HP.

- El gabinete posee ranuras y orificios para la ventilación. Estos orificios de ventilación no se deben bloquear ni obstruir. Nunca introduzca objetos de ninguna clase en las ranuras del gabinete ni en otros orificios.
- No deje caer el monitor ni lo coloque sobre una superficie inestable.
- No coloque nada sobre el cable de alimentación. Ni pise sobre el cable.
- Mantenga el monitor en un área bien ventilada, alejado del exceso de luz, calor o humedad.

#### **Limpieza del monitor**

- **1.** Apague el monitor y desconecte el cable de alimentación de la toma de CA.
- **2.** Elimine el polvo del monitor limpiando la pantalla y su gabinete con un paño limpio, suave y antiestático.
- **3.** Para situaciones más difíciles de limpieza, utilice una mezcla de 50/50 de agua y alcohol isopropílico.
- **IMPORTANTE:** Rocíe el limpiador en un paño y utilícelo para limpiar suavemente la superficie de la pantalla. Nunca rocíe el limpiador directamente en la superficie de la pantalla. Es posible que se derrame detrás del panel frontal y dañe los componentes electrónicos.

**IMPORTANTE:** No utilice limpiadores que contengan materiales a base de petróleo como benceno, diluyente, o cualquier otra sustancia volátil para limpiar la pantalla o el gabinete del monitor. Estos productos químicos pueden dañar el monitor.

#### <span id="page-30-0"></span>**Envío del monitor**

Guarde la caja de embalaje original en un área de almacenamiento. Es posible que la necesite para mover o transportar el monitor en otra ocasión.

# <span id="page-31-0"></span>**A** Especificaciones técnicas

**W NOTA:** Las especificaciones del producto suministradas en la guía del usuario podrían haber cambiado entre el momento de fabricación y la entrega de su producto.

Para obtener las especificaciones más recientes o especificaciones adicionales sobre este producto, vaya a <http://www.hp.com/go/quickspecs/>y busque su modelo específico de monitor para encontrar las QuickSpecs de su modelo específico.

### **Modelo de 60,45 cm/23,8 pulgadas**

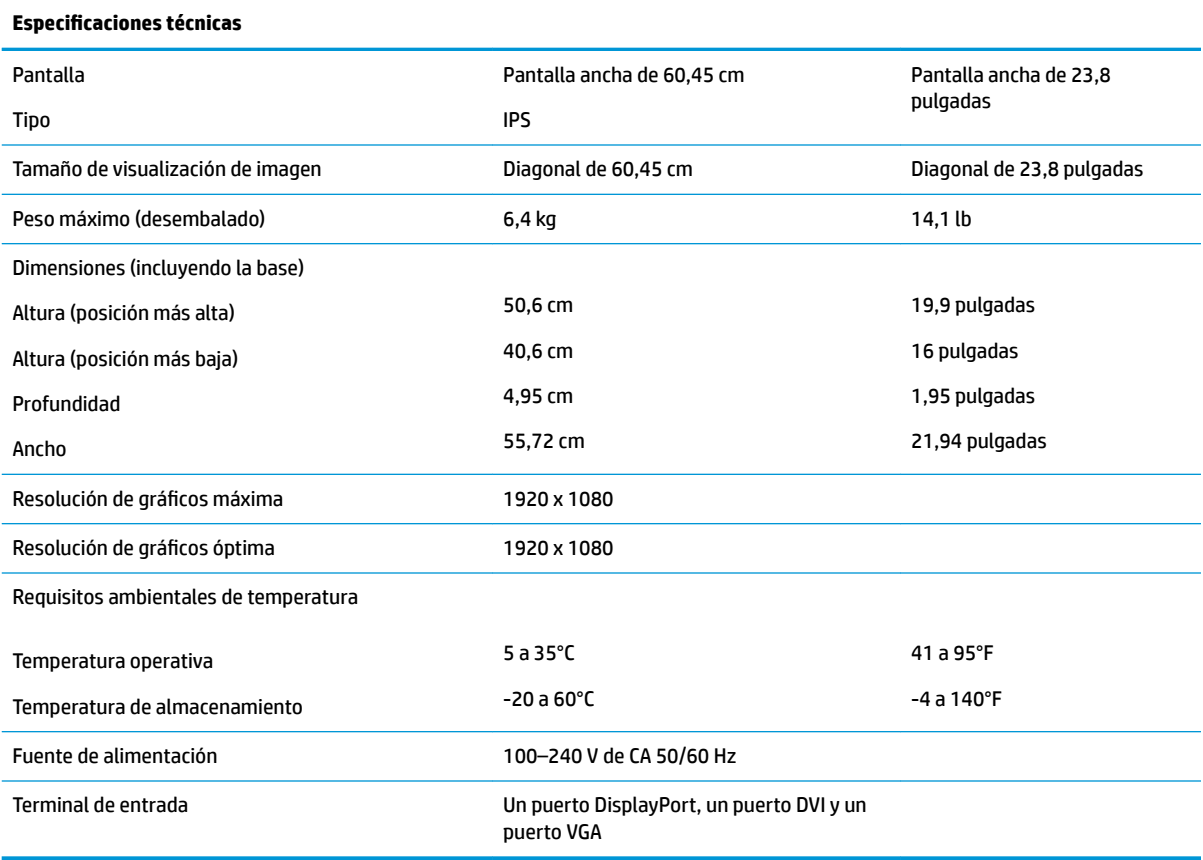

## <span id="page-32-0"></span>**Resoluciones de pantalla predeterminadas**

Las resoluciones de imagen enumeradas a continuación son los modos más utilizados habitualmente y se definen como valores predeterminados de fábrica. El monitor reconoce automáticamente los modos predeterminados y serán mostrados en el tamaño correcto y centralizados en la pantalla.

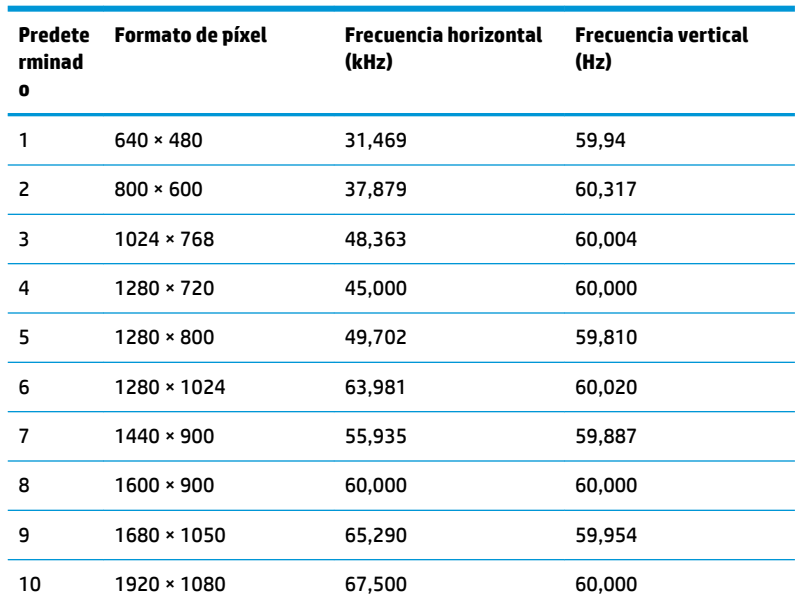

#### **Modelo de 60,45 cm/23,8 pulgadas**

### **Introducción de modos de usuario**

Es posible que la señal controladora de vídeo ocasionalmente requiera un modo que no esté predeterminado si:

- · No está utilizando un adaptador de gráficos estándar.
- No está utilizando un modo predeterminado.

Si esto ocurre, puede ser necesario reajustar los parámetros de la pantalla del monitor utilizando el menú en pantalla (OSD). Puede cambiar todos o algunos de estos modos y guardarlos en la memoria. El monitor guarda automáticamente la nueva configuración, y luego reconoce el nuevo modo tal como lo hace un modo predeterminado. Además de los modos predeterminados de fábrica, existen por lo menos 10 modos de usuario que pueden ingresarse y almacenarse.

### <span id="page-33-0"></span>**Función de ahorro de energía**

El monitor admite un estado de energía reducida. El monitor pasará a un estado de alimentación reducida si detecta la ausencia de señal de sincronización horizontal y/o vertical. Al detectar la ausencia de estas señales, la pantalla del monitor se queda en blanco, la luz de fondo se apaga y el indicador luminoso de alimentación se pone en ámbar. Cuando el monitor se encuentra en el estado de energía reducida, utilizará 0,5 vatios de energía. Hay un breve período de calentamiento antes de que el monitor vuelva a su estado normal de funcionamiento.

Consulte el manual del equipo para obtener más instrucciones acerca de la configuración del modo de ahorro de energía (a veces llamados recursos de administración de energía).

**X NOTA:** El recurso de ahorro de energía anterior sólo funciona cuando el monitor está conectado a equipos que tienen recursos de ahorro de energía.

Al seleccionar las configuraciones en la utilidad de ahorro de energía del monitor, también puede programarlo para pasar al estado de energía reducida en un momento predeterminado. Cuando la utilidad de ahorro de energía del monitor hace que éste pase al estado de alimentación reducida, la luz de alimentación parpadea en color ámbar.

# <span id="page-34-0"></span>**B Accesibilidad**

HP diseña, produce y comercializa productos y servicios que puede utilizar cualquier persona, incluidas las personas con discapacidad, ya sea de manera independiente o con dispositivos asistenciales apropiados.

### **Tecnologías asistenciales compatibles**

Los productos HP son compatibles una amplia variedad de tecnologías asistenciales de sistemas operativos y pueden conƬgurarse para funcionar con tecnologías asistenciales adicionales. Utilice la función de búsqueda en su dispositivo de origen que está conectado al monitor para obtener más información sobre los recursos asistenciales.

### **Cómo comunicarse con el soporte técnico**

Estamos constantemente refinando la accesibilidad de nuestros productos y servicios, y agradecemos las opiniones de los usuarios. Si tiene un problema con un producto o desearía hacernos llegar información sobre los recursos de accesibilidad que le hayan ayudado, póngase en contacto con nosotros al (888) 259-5707, de lunes a viernes, de 6:00 a 21:00 GMT-6. Si padece sordera o problemas de audición y emplea TRS/VRS/ WebCapTel, póngase en contacto con nosotros si necesita soporte técnico o tiene preguntas acerca de la accesibilidad llamando al (877) 656-7058, de lunes a viernes, de 6:00 a 21:00 GMT-6.

**MOTA:** Para obtener información adicional sobre un producto de tecnología asistencial en particular, póngase en contacto con el departamento de Atención al Cliente de ese producto.